## **Meeting Owl Directions**

- 1. Plug in the Meeting Owl into a wall outlet. Once plugged in it will automatically turn on (cameras light up and after a minute there will be an owl noise).
- 2. Connect the Meeting Owl to your computer using the micro USB cable.
- 3. Open your video conferencing software (ie. Zoom) and start your meeting.
- 4. Select the Meeting Owl as your microphone and speaker. To do this, click on the up arrow next to the mute button and then select the Meeting Owl Pro under your microphone and speaker.

| Se       | lect a Microphone                              |
|----------|------------------------------------------------|
| <b>~</b> | Echo Cancelling Speakerphone (Meeting Owl Pro) |
|          | Microphone (HD Pro Webcam C920)                |
|          | Same as System                                 |
| Se       | lect a Speaker                                 |
| <b>_</b> | Echo Cancelling Speakerphone (Meeting Owl Pro) |
|          | Speakers/Headphones (Realtek(R) Audio)         |
|          | Same as System                                 |
|          | Test Speaker & Microphone                      |
|          | Switch to Phone Audio                          |
|          | Leave Computer Audio                           |
|          | Audio Settings                                 |
|          |                                                |
| te       | Stop Video                                     |

5. Select the Meeting Owl as your camera. To do this, click on the up arrow next to the stop video button and select Meeting Owl Pro Camera under your camera setting.

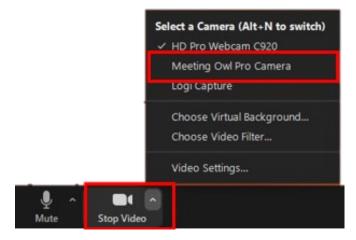

6. When you are done with the meeting owl pro please leave the micro usb cord and the power cable plugged in to Meeting Owl ports and bundle the cords.

## Using Presenter Mode

- 1. Once zoom is open, press the Options button on the Meeting Owl Pro. The Meeting Owl will now follow presenters.
- 2. To turn off Presenter Mode click the Options button.

Note: Presenter Mode will reset to off after each meeting.